#### Welcome to Powerpay Self Service

Powerpay Self Service is a convenient way to view your Payroll and Human Resource information at any time, including address, contact and banking information, emergency contacts, pay statements and tax forms.

#### **Accessing Self Service**

To get started, you will receive a welcome email with a link (valid for 10 days) to access Powerpay Self Service. The email will be similar to the sample shown here. Click on the link provided within the email and follow the online prompt to access Self Service.

**Important**: You will require your employee number to complete the initial login process and access Self Service. This number should be provided to you by your employer. If you have not received your employee number, contact your employer.

Welcome Email:

## Ceridian

#### La version francaise suit l'anglaise.

Welcome to Powerpay Self Service!

To get started and set up your account:

- 1. Click here.
- 2. Enter your Employee Number.
- 3. Click Submit.
- 4. Complete the password set up process.
- 5. Click Continue.
- 6. Once your password is set up, click Continue to log into Powerpay Self Service with your new password.
- 7. Enter your Username and password.

Your username will be delivered in a separate email.

\* Passwords and Usernames are case sensitive.

- 8. Click Login.
- Select and answer your Personal Verification Questions and agree to the Terms of User and Privacy Policy. These are required to
  complete your initial log in as additional security measures to assist in ensuring your data is secure and your privacy is protected.

You're done! It's that easy!

Use this step-by-step guide to Self Service for instructions on:

- Navigating in Self Service
- Viewing and printing your earning statements,
- Enabling your year-end tax forms in Self Service,
- Updating your emergency contacts and more.

Remember to bookmark the <u>Self Service home page</u> or mark it as a favorite in your browser. This makes it easy to get back into Self Service in the future. You can also download our free app (see link below).

Contact your organization's payroll administrator with any questions.

Download on the App Store Get it on Google Play

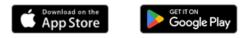

\*This email is an automated notification, which is unable to receive replies.

Apple and the Apple logo are trademarks of Apple Inc., registered in the U.S. and other countries. App Store is a service mark of Apple Inc., registered in the U.S. and other countries. Google Play and the Google Play logo are trademarks of Google LLC.

You will need to create your permanent password and set up your Personal Verification questions. Self Service uses the answers to these questions to verify your identity when you use the *Forgot Password?* link to reset your password.

We advise you to complete this set up on a tablet, iPad or computer. Once your set up is complete you will be able to access Powerpay Self Service on your mobile phone.

Use this link **Powerpay Self Service – Using Self Service.pdf** for additional information on how to navigate within Self Service, how to change your password, and how to view or print your Earnings Statements and Year End forms.

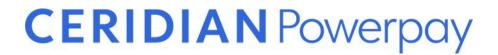

# Employee Guide Self Service with Powerpay

Intelligence at work

## Contents

| Using Self Service3                                                                  |
|--------------------------------------------------------------------------------------|
| Navigating in Self Service3                                                          |
| Accessing Help in Self Service4                                                      |
| Viewing Address, Contact, and Emergency Contact Information4                         |
| How to View and Update Personal Information6                                         |
| How to View Work Information6                                                        |
| How to Select Earnings Statement and Year End Tax Forms as Electronic Statements7    |
| How to View Employer, Employee and Taxation information on the Payroll Details page8 |
| How to Change your Password9                                                         |
| How to Update Security Questions9                                                    |
| How to View and Print Earnings Statements10                                          |
| How to View and Print Year End Forms (T4, T4A, Releve1, and Releve2)11               |
| Logging out of Self Service                                                          |

#### **Using Self Service**

Powerpay Self Service is a tool that allows you to view your Payroll and Human Resource information at any time, including address, contact and banking information, emergency contacts, pay statements and tax forms. Depending on your company's settings, you may also be able to edit your address, contact, emergency contacts, and personal information. The Edit icon () will display next to the section(s) where your Payroll Administrator has enabled the Edit feature.

#### **Navigating in Self Service**

The navigation panel displays all the features that you can access. It is displayed to the far left of the screen, and is always available (even if it's hidden, or "unpinned") regardless of which feature you are currently using.

The feature you are currently using is highlighted in blue. You can navigate to another feature by clicking it in the navigation panel.

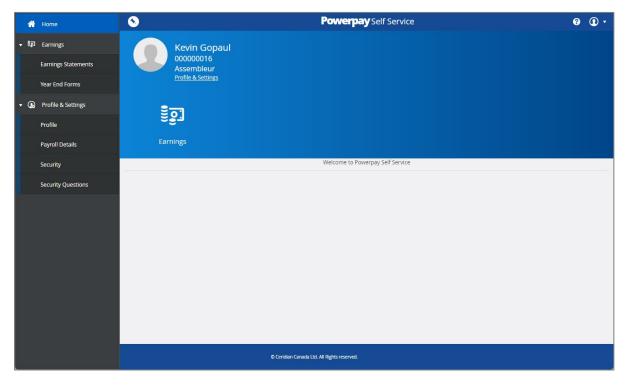

By default, the navigation panel is hidden ("unpinned") when you first log into Self Service. You can display it by clicking the menu button at the top left of the toolbar.

#### **Accessing Help in Self Service**

You can access the extensive Help library from any page in Self Service. Click the Help icon ( 2) on the Toolbar, in the upper right corner of the page. Help will open in a new tab in your browser.

| <b>P</b><br>Powerpay                                                                                     | Search 111 Q                                                                                                    |
|----------------------------------------------------------------------------------------------------|----------------------------------------------------------------------------------------------------|
| Welcome     *       Interface     *       Earnings     *       Time     *       Profile & Settings     * | Hello, how can we help?<br>Let be search bar and side navigation to find online help including step by step explanations on how to perform tasks.<br><u>Outick Links</u><br><u>Setting Started Guide</u><br><u>Subde</u><br><u>Subde</u> |
|                                                                                                    | CERIDIAN<br>Powered by MadCap <sup>®</sup> Software                                                                                                    |

There are several methods to search for information:

- Quick Links at the top of the Help Home page.
- The Menu on the left of the page.
- Enter text in the Search field.

#### Viewing Address, Contact, and Emergency Contact Information

You can review your address record, contact information, and emergency contact information in the **Contact Information** section of the Profile page. If the information for a particular field is unavailable, no information displays in the field.

| ≡  ★                                                                                                    | Profile & Setting                                                                                                 | is 💡 🚺                                                                                                    |
|----------------------------------------------------------------------------------------------------|----------------------------------------------------------------------------------------------------|----------------------------------------------------------------------------------------------------|
| Profile Payroll Details                                                                                                    | Security Security Questions                                                                                       |                                                                                                    |
| Contact Information                                                                                                    | Kevin Gopaul<br>00000016<br>Assembler                                                                             |                                                                                                    |
| Address Information Street 125 Garfield Street City Burnaby Province/State British Columbia Country Canada Postal/Zip Code VSD 758 | Edit     Contact Information     Phone (with Area Code)     604-679-5825     E-mail     kevin.gopaul@entourage.ca | <pre>✓ Edit Emergency Contact ✓ Edit ◆ Add X Delete Name Nathan Gopaul ✓ Contact Priority Primary Home Phone 204-555-1212 Work Phone Mobile Phone</pre> |

- **1.** Navigate to the **Profile** page (Profile & Settings  $\rightarrow$  Profile).
- **2.** Your address, phone number, and email address display the information on file with your employer.

| Address Information | × |                           |        |
|---------------------|---|---------------------------|--------|
| Street              |   |                           |        |
| 369 Lonsdale Ave    |   |                           |        |
| City                |   | Contact Information       | X      |
| Burnaby             |   | Phone (with Area Code)    |        |
| Province/State      |   | 604-679-5825              |        |
| British Columbia    | ~ | E-mail *                  |        |
| Postal/Zip Code     |   | kevin.gopaul@entourage.ca |        |
| V5D 7S8             |   |                           |        |
| Country             |   | Save                      | Cancel |
| Canada              | ~ |                           |        |

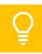

Depending on the settings for your company, employees may be able to edit or update address, contact, and emergency contact information. Edit or Add buttons will display next to the section(s) that have been enabled by the Payroll Administrator. The Emergency Contact section only displays when the HR features are enabled for the company.

- 3. Emergency Contact information can be added, edited and deleted from the Profile page.
- 4. To view additional information about the selected emergency contact, click the More... link.
- 5. If you make changes to any of the fields, be sure to click Save.

| Emergency Contact Detail |                 |              |         |                |                 | X   |
|--------------------------|-----------------|--------------|---------|----------------|-----------------|-----|
| Contact Priority         | Last Name *     | First Name * |         | Middle Initial |                 |     |
| Select 🗸                 |                 |              |         |                |                 |     |
| Home Phone               | Work Phone      | Ext.         |         | Mobile Phor    | ne              |     |
|                          |                 |              |         |                |                 |     |
| Relation                 | Language Spoken |              |         |                |                 |     |
| Select 🗸                 | Select 🗸        |              |         |                |                 |     |
| Address Information      |                 |              | _       |                |                 |     |
| Street                   | City            |              | Country |                | Postal/Zip Code |     |
|                          |                 | Select 🗸     | Select  | ~              |                 |     |
| Comments                 |                 |              |         |                |                 |     |
|                          |                 |              |         |                |                 |     |
|                          |                 |              |         |                |                 |     |
|                          |                 |              |         |                | Save            | cel |

#### How to View and Update Personal Information

The **Personal Information** section of the Profile page displays the Social Insurance Number (masked), Social Insurance Number Expiry Date (for temporary SINs beginning with a 9), Earnings Statements & Year End Tax Form Language, and Birth Date (masked).

| Personal Information                        |                                    |                  | 💉 Edit |
|---------------------------------------------|------------------------------------|------------------|--------|
| Social Insurance Number                     | Earnings Statement & Year End Form | Birth Date       |        |
| XXX XXX 649 View                            | Language                           | 16-Jul-XXXX View |        |
|                                             | English                            |                  |        |
| Personal Information                        | ¢                                  |                  |        |
| Social Insurance Number                     |                                    |                  |        |
| Earnings Statement & Year End Form Language | 2                                  |                  |        |
| Select 🗸                                    |                                    |                  |        |
| Birth Date                                  |                                    |                  |        |
| DD/MM/YYYY 🖀                                |                                    |                  |        |
|                                             |                                    |                  |        |
| Save                                        |                                    |                  |        |

- **1.** Navigate to the **Profile** page (Profile Settings  $\rightarrow$  Profile).
- To update the Social Insurance Number, Earnings Statement & Year End Form Language, or Birth Date in the Personal Information section, click the Edit ( ) icon, if enabled for your company.

Some masked personal information may be viewed, depending on the settings that have been enabled by the Payroll Administrator. Click the **View** link to unmask the Social Insurance Number or Birth Date. To hide the unmasked data, click the **Hide** link.

#### How to View Work Information

The **Work Information** section displays Direct Deposit information, Earnings Statement & Year End Form Delivery settings.

| Direct Deposit                | Direct Deposit  |  | Earnings Statement &                                                                                                    | Year End Form Delivery | 🖌 🔗 Edit |  |
|-------------------------------|-----------------|--|----------------------------------------------------------------------------------------------------|------------------------|----------|--|
| Name of Financial Institution |                 |  | Electronic year end forms must be selected a minimum of 10<br>business days prior to the last pay date of the current year. If<br>you have any questions please contact your payroll |                        |          |  |
| 001 - Bank of Montreal 🗸 🗸    |                 |  |                                                                                                    |                        |          |  |
| Transit No.                   | ansit No. 12478 |  | administrator.                                                                                                    |                        |          |  |
| Account No.                   | XXXX125         |  | Earnings Statement<br>Delivery                                                                                                    | Electronic Only        |          |  |
| Enable Deposit                | Yes             |  | Year End Form Delivery                                                                                                    | Electronic Only        |          |  |

- **1.** Navigate to the **Profile** page (Profile & Settings  $\rightarrow$  Profile).
- 2. The **Direct Deposit** section contains bank information, including priority number, and the amount or percent to be deposited in each account when multiple direct deposit accounts are set up and enabled.
- **3.** The **Earnings Statement & Year End Forms Delivery** section displays your currently selected options for receiving forms on paper or electronically and email notifications.

# How to Select Earnings Statement and Year End Tax Forms as Electronic Statements

The **Earning Statement & Year End Form Delivery** section contains information on how an employee will receive their earning statement and/or year-end tax forms: printed (paper copy) or electronic statement.

| Work Informa                                 | Work Information |  |                                                                                                    |                 |  |  |  |  |
|----------------------------------------------|------------------|--|----------------------------------------------------------------------------------------------------|-----------------|--|--|--|--|
| Direct Deposit Name of Financial Institution |                  |  | Earnings Statement & Year End Form Delivery 🛷 🕫                                                                        |                 |  |  |  |  |
|                                              |                  |  | Electronic year end forms must be selected a minimum of 10                                                             |                 |  |  |  |  |
| 001 - Bank of Montreal                       |                  |  | business days prior to the last pay date of the current year. If<br>you have any questions please contact your payroll |                 |  |  |  |  |
| Transit No.                                  | 12478            |  | administrator.                                                                                                    |                 |  |  |  |  |
| Account No.                                  | XXXX125          |  | Earnings Statement<br>Delivery                                                                                         | Electronic Only |  |  |  |  |
| Enable Deposit                               | Yes              |  | Year End Form Delivery                                                                                                 | Electronic Only |  |  |  |  |

- 1. In the Work Information section, click the Edit button.
- The Earning Statement & Year End Form Delivery page displays.
- 2. Select Electronic Only.

| Earnings Statement & Year End Form Delivery                                                                                                    | ×    |
|----------------------------------------------------------------------------------------------------|------|
| Earnings Statement Delivery                                                                                                    |      |
| <ul> <li>Printed (Paper Copy)</li> <li>Electronic Only</li> <li>Send e-mail notifications when new electronic earnings statements are available.</li> </ul> |      |
| Year End Form Delivery                                                                                                    |      |
| ○ Printed (Paper Copy)                                                                                                    |      |
| An e-mail notification will be sent when new electronic year end forms are available.                                                                       |      |
| Save                                                                                                    | ncel |

- 3. Select Send e-mail notifications when new electronic earnings statements are available.
- 4. Click Save.

# How to View Employer, Employee and Taxation information on the Payroll Details page

Verify the work, pay, and taxation information your employer has on file on the **Payroll Details** page. If the information for a particular field is unavailable, no information displays in the field.

| ≡                | ★                                     |                   | Profile & Settings                                                                    | 3 | •  |
|------------------|---------------------------------------|-------------------|---------------------------------------------------------------------------------------|---|----|
| rofile           | Payroll Details                       | Security          | Security Questions                                                                    |   |    |
|                  |                                       |                   |                                                                                       |   |    |
|                  |                                       |                   |                                                                                       |   |    |
|                  |                                       |                   | Kevin Gopaul                                                                          |   |    |
|                  |                                       |                   | 000000016<br>Assembler                                                                |   |    |
| Ema              | lavas la fassa ati                    | Lange Contraction | Assembler                                                                             |   |    |
| -                | oloyer Informatio                     | on                | Next Scheduled Payment Date                                                           |   | 10 |
| H777-            |                                       |                   | Thursday, March 30, 2017                                                              |   |    |
| Emplo<br>ENGL    | oyer Name<br>ISH                      |                   |                                                                                       |   |    |
| Emp              | oloyee Informati                      | on                |                                                                                       |   |    |
|                  | Day Worked<br>day, July 30, 2005      |                   | Pay Type<br>Hourly                                                                    |   |    |
| Jucan            | aay, jaiy 50, 2005                    |                   | Pay Rate<br>\$\$\$\$\$ View                                                           |   |    |
| Tax              | ation                                 |                   |                                                                                       |   |    |
|                  | nce of Employment                     |                   | CPP/QPP Status                                                                        |   |    |
|                  | n Columbia<br>al Tax Exemption Amount | t                 | Subject to CPP/QPP<br>E.I. Category                                                   |   |    |
| \$11,4           |                                       |                   | Deducts El                                                                            |   |    |
|                  | ncial Tax Exemption Amou              | unt               | Provincial Payroll/Health Tax Indicator                                               |   |    |
| \$10,0<br>Tax St |                                       |                   | Subject to Provincial Health & Education Tax<br>QPIP (Quebec Parental Insurance Plan) |   |    |
|                  | ct to Fed. & Prov. Tax                |                   | Not Applicable                                                                        |   |    |
| Tax              | ation Options                         |                   |                                                                                       |   |    |
|                  | al Tax - Additional dollar a          | amount to be tal  | ken .                                                                                 |   |    |
| \$20.0           | U                                     |                   |                                                                                       |   |    |

#### All items on this page are view only.

- **1.** Navigate to the **Payroll Details** page (Profile & Settings  $\rightarrow$  Payroll Details).
- 2. The **Employer** section displays the Employer Number and Name as they display in Powerpay. In addition, you'll see the next scheduled Payment Date.
- 3. The Employee Section displays the first day worked, Pay Type (Hourly or Salary), and Pay Rate.

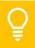

The Pay Rate may be masked, depending on the settings that have been enabled by the Payroll Administrator. Click the **View** link to unmask the rate. To hide the unmasked data, click the **Hide** link.

- 4. The Taxation section displays the jurisdictional taxes based on the Province of Employment.
- **5.** The **Taxation Options** section will display if you have any additional permanent Statutory Deduction amounts scheduled to be withheld.

#### How to Change your Password

The first time an employee logs into Powerpay Self Service they are required to change their password.

| 🗮   🔨 Profile & So                                                                                                    | ettings 🛛 ? 🔾        |
|----------------------------------------------------------------------------------------------------|----------------------|
| Profile Payroll Details Security Security Questions                                                                                                    |                      |
| Security Settings                                                                                                    |                      |
| Update Password                                                                                                    |                      |
| Enter your current password and type your new password twice (once to confirm)                                                                                                    | Current Password     |
| Password Restrictions                                                                                                    |                      |
| The following password restrictions are meant to protect your information. The<br>password will not be accepted unless it meets these requirements:<br>• Must be at least 8 characters in length (maximum 100 characters) | New Password         |
| Must contain 3 of the following character sets:     Upper case letters A-Z                                                                                                    | Confirm New Password |
| <ul> <li>Lower case letters a-z</li> <li>Numbers 0-9</li> </ul>                                                                                                    |                      |
| <ul> <li>Symbols</li> </ul>                                                                                                    |                      |
| <ul> <li>Non-Alphanumeric (eg: ! \$ # &amp; ^)</li> </ul>                                                                                                    |                      |
| <ul> <li>Unicode characters (eg:</li></ul>                                                                                                    |                      |
| Must be unreferent normally of the previous to passwords     Must not include your Username                                                                                                    |                      |
| <ul> <li>Must not be changed before the password lifespan of 7 days</li> </ul>                                                                                                    |                      |
| <ul> <li>Passwords are case-sensitive (ThIns2Mnk is not equal to thIns2mnk).</li> </ul>                                                                                                    |                      |
| <ul> <li>The password must not contain the following reserved words "Powerpay, Micr</li> </ul>                                                                                                    | opay,                |
| Power, Micro, PAY, PP, Ceridian, CCL, Insync, Paie, Password"                                                                                                    |                      |
|                                                                                                    |                      |

- **1.** Navigate to the **Security** page (Profile & Settings  $\rightarrow$  Security).
- 2. Enter the current password in the Current Password field.
- 3. Enter the new password in the New Password field and the Confirm New Password field.
- 4. Click Save.

Õ

Your welcome email provides the initial link to set up your self service account including the requirement to change your password. This link is available for 10 days. If your Employer issues a "Reset Password" request, the link is only available for 24 hours. If you forget your password and select "forgot password" this link is valid for 15 minutes.

#### **How to Update Security Questions**

Security Questions are used for password retrieval, reset and sign-in verification.

Safeguarding your employee username, password and online identity is crucial to protecting your employee information. Caution must be exercised in setting up Security Questions and answers.

It is important to keep the answers confidential. Choose questions with answers that can easily be remembered but are difficult to guess and known only by you, the employee. Never write down or share this information with anyone. Ceridian does not recommend questions with answers that can be found in a wallet, purse or at the desk by your computer.

Avoid questions asking for information that is available to the public, such as on a social media page, or easily guessed.

Ģ

If you request to have your password reset, you will be prompted to answer one of the 4 to 6 security questions you originally set up on the Security page.

| ñ        | Home               | 8          |                                        |                    | Profile                             | & Settings    |                                                            | 0  | •    |
|----------|--------------------|------------|----------------------------------------|--------------------|-------------------------------------|---------------|------------------------------------------------------------|----|------|
| <b>₽</b> | Earnings           | Profile    | Payroll Details                        | Security           | Security Questions                  |               |                                                            |    |      |
| • 🕼      | Profile & Settings |            |                                        |                    |                                     |               |                                                            |    |      |
|          | Profile            |            | y Questions                            | curity question    | s and their corresponding a         | neware These  | questions will be used to help verify your identity        |    |      |
|          | Payroll Details    | Security Q |                                        | curity question    | s and then corresponding a          | iiswers. mese | Security Answer 1 *                                        | y. | Hide |
|          | Security           | What wa    | as the color of your first o           | car?               |                                     | ~             | Black                                                      |    | Ø    |
|          | Security Questions |            | uestion 2 *<br>as the make and model o | of your first car? |                                     | ~             | Security Answer 2 *<br>xxxxxxxxxxxxxxxxxxxxxxxxxxxxxxxxxxx |    | ۲    |
|          |                    | Security O | uestion 3 *                            |                    |                                     |               | Security Answer 3 *                                        |    | _    |
|          |                    |            | n city or town was your fi             | rst job?           |                                     | ~             | xxxxxxxxxxxxxxxxxxxxxxxxxxxxxxxxxxxxxx                     |    | ۲    |
|          |                    | Security Q | uestion 4 *                            |                    |                                     |               | Security Answer 4 *                                        |    |      |
|          |                    | What is    | the breed and color of c               | urrent pet?        |                                     | ~             | X0000XXXXXXXXXXXXXXXXXXXXXXXXXXXXXXXXX                     |    | ۲    |
|          |                    | Security Q | uestion 5 (optional)                   |                    |                                     |               | Security Answer 5 (optional)                               |    |      |
|          |                    | Select     |                                        |                    |                                     | ~             |                                                            |    | Ø    |
|          |                    |            | uestion 6 (optional)                   |                    |                                     |               | Security Answer 6 (optional)                               |    |      |
|          |                    | Select     |                                        |                    |                                     | ~             |                                                            |    | Ø    |
|          |                    |            |                                        |                    |                                     |               |                                                            |    | Save |
|          |                    |            |                                        |                    |                                     |               |                                                            |    |      |
|          |                    |            |                                        | © Ceridi           | an Canada Ltd. All Rights reserved. |               |                                                            |    |      |

- **1.** Navigate to the **Security Questions** page (Menu button  $\rightarrow$  Profile & Settings  $\rightarrow$  Security Questions).
- **2.** A minimum of 4 unique security questions were required on initial setup. To change or edit the questions, select from the drop-down list and enter the corresponding answer.

Edit

۲

3. Click Save.

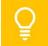

Security Answers are masked. Click the viewing or editing the answer.

to view / edit the answer. Click Save after

### How to View and Print Earnings Statements

Employees can view and print earnings for the latest pay period as well as every pay period in the past. Past pay periods are only available from the time the Company's Self service account was activated.

| *                | Home                | S                                                                                                    | Earnings        | 0 D -                 |  |  |  |  |  |  |  |
|------------------|---------------------|----------------------------------------------------------------------------------------------------|-----------------|-----------------------|--|--|--|--|--|--|--|
| <b>,</b> ∎ื่อ    | Earnings            | Earnings Statements Year End Forms                                                                                                    |                 |                       |  |  |  |  |  |  |  |
|                  | Earnings Statements | From To                                                                                                    | <b>T</b> Filter | 7 Statement(s) Found  |  |  |  |  |  |  |  |
|                  | Year End Forms      | 01/10/2021 🛍 DD/MM/YYYY 🖆                                                                                                    | 🖉 Expan         | nd All 🖌 Collapse All |  |  |  |  |  |  |  |
| • 🕘              | Time                | December 2021                                                                                                    |                 |                       |  |  |  |  |  |  |  |
| <mark>۰ (</mark> | Profile & Settings  | Image: A second second seco |                 |                       |  |  |  |  |  |  |  |
|                  |                     | - 17-Dec-2021                                                                                                    |                 |                       |  |  |  |  |  |  |  |
|                  |                     | 🗆 🖹 - Free data - Free de la Free de la Constante - 03-Dec-2021                                                                                                    |                 |                       |  |  |  |  |  |  |  |
|                  |                     | <ul> <li>November 2021</li> <li>October 2021</li> </ul>                                                                                                    |                 |                       |  |  |  |  |  |  |  |
| Download         |                     |                                                                                                    |                 |                       |  |  |  |  |  |  |  |

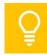

The download feature allows employees to consolidate multiple Earning Statements into one zip file, rather than downloading them manually one at a time.

- **1.** Navigate to the **Earnings Statements** page (Earnings  $\rightarrow$  Earnings Statements).
- 2. Click the arrow button () to expand a month and view the available earning statements.
- 3. You can filter the list by date using the From and To calendar fields and Filter button.
- 4. Select the earning statement you want to view.
- 5. Click **Open**. A PDF version of your pay statement displays; View/ Download / Print.

|                                                   |                                     | IL                                                           | PDF                            |                                                                           |                                                                            |                                                                                                    |                      |                                             | Q                              | Ē | ↓  | ē            |     |
|---------------------------------------------------|-------------------------------------|--------------------------------------------------------------|--------------------------------|---------------------------------------------------------------------------|----------------------------------------------------------------------------|----------------------------------------------------------------------------------------------------|----------------------|---------------------------------------------|--------------------------------|---|----|--------------|-----|
|                                                   |                                     |                                                              |                                |                                                                           |                                                                            |                                                                                                    |                      |                                             |                                |   | Pi | rint this fi | ile |
| SQUIRES HUG                                       | H                                   | Employee<br>0005 00                                          | # 0005<br>01                   | Departm<br>Employe                                                        | ent#<br>r # H781-2                                                         | Period Start<br>Period End                                                                                                    | 2021/12/<br>2021/12/ | 13 Payday 20<br>26 Sequence                 | 021/12/31<br>00000000          |   |    |              |     |
| TYPE<br>SALARY<br>COMMISSN<br>VAC.PAY<br>CAR ALLO | BULLE                               | 17 OF EARNINGS<br>HIT OF PAR<br>ANCULT<br>MACUNTAN<br>4.140. | 00 94.778.<br>450.1<br>3.881.2 | TYPE<br>5 FED TAX<br>00 E1.<br>55 C.P.P.<br>00 LTD<br>RRSP EE<br>NET PYWT | EUPLOYEE DCC<br>CURRENT<br>COURANT<br>838.29<br>2.00<br>414.00<br>2,885.71 | UCTIONS AND E<br>CTMPR.OVE AND E<br>Y.T.D.<br>A JOUR<br>23.623.32 *R<br>889.54 *R<br>889.54 *R<br>895.54 *R<br>895.54 *R<br>895.54 *R<br>805.54 *R<br>805.54 *R 805.55 *R<br>805.55 *R<br>805. | TYPE<br>RSP ER       | NTRIBUTIONS<br>CURRENT<br>COURANT<br>414.00 | Y.T.D.<br>9.865.00<br>1,760.00 |   |    |              |     |
| PRESIDENT A                                       |                                     | DEDUCTIONS M                                                 | et olv                         |                                                                           | 4452                                                                       |                                                                                                    | -                    |                                             |                                |   |    |              |     |
| SUMMARY<br>SOMMAIRE<br>Current<br>Courant         | GROSS PAY<br>PAIE BRUTE<br>4,140.00 | 4,140.00                                                     | IET PAY<br>RE NETTE            |                                                                           |                                                                            | S DE LA PAIE N                                                                                                    |                      | 79                                          |                                |   |    |              |     |
| Year-to-date<br>Cumul annuel                      | 105,710.00                          | 105,710.00                                                   | .00                            |                                                                           |                                                                            |                                                                                                    |                      |                                             |                                |   |    |              |     |
| Employer # H781                                   | -2 ENTOURAGE CO                     | OMMUNICATIONS 675                                            | COCHRANE DRIVE                 | ARKHAM, ON L3R 0B8                                                        |                                                                            |                                                                                                    |                      |                                             |                                |   |    |              |     |
|                                                   |                                     |                                                              |                                |                                                                           |                                                                            | C                                                                                                    | FR                   | IDI                                         | AN                             |   |    |              |     |

#### How to View and Print Year End Forms (T4, T4A, Releve1, and Releve2)

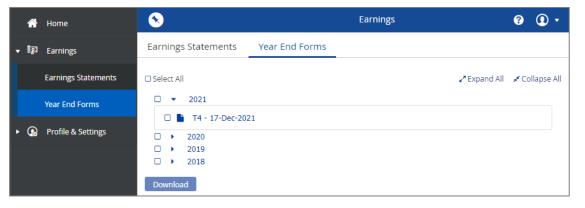

Ģ

The download feature allows employees to consolidate multiple year end forms into one zip file, rather than downloading the forms manually one at a time

- **1.** Navigate to the Year End Forms page (Earnings  $\rightarrow$  Year End Forms).
- 2. Click the arrow button () to expand the year.
- 3. Select the tax form you want to view.
- 4. Click **Open**. A PDF version of your tax form displays.
- **5.** To view the back of the tax form, click the **Click here for additional information** link at the bottom of the page.

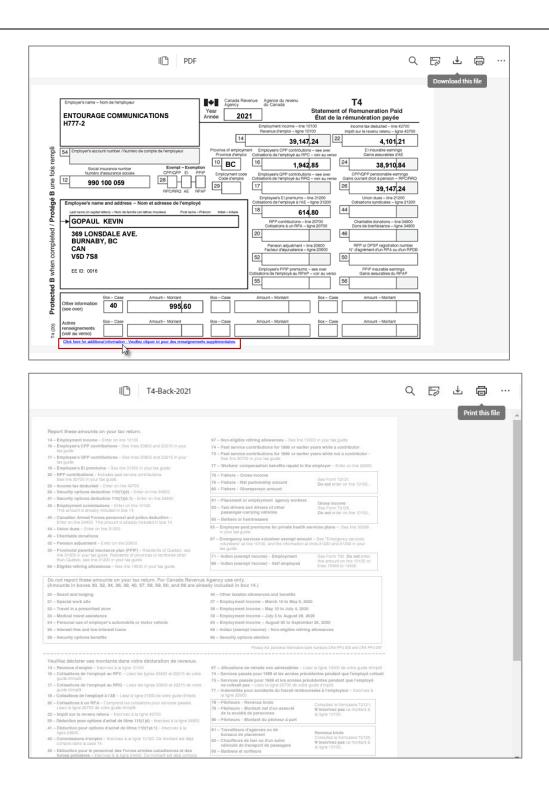

#### Logging out of Self Service

Employees should always log out of Self Service to protect their personal information when they are finished with their session.

- 1. Select the **System Details** icon from any page.
- 2. Click Logout.

| *        | Home               | 8 |                                               | Powerpay Self Service |          |                                  | 8   | 0     |  |  |
|----------|--------------------|---|-----------------------------------------------|-----------------------|----------|----------------------------------|-----|-------|--|--|
| <b>₽</b> | Earnings           |   | Kevin Gopaul                                  |                       | 9        | Kevin Gopaul                     | aul |       |  |  |
| ۹ ۱      | Profile & Settings |   | 000000016<br>Assembleur<br>Profile & Settings |                       |          | Assembleur<br>Profile & Settings |     |       |  |  |
|          |                    |   |                                               |                       |          | Logout                           |     |       |  |  |
|          |                    |   |                                               |                       | Français |                                  | 1   | About |  |  |
|          |                    |   | Earnings                                      |                       |          |                                  |     |       |  |  |